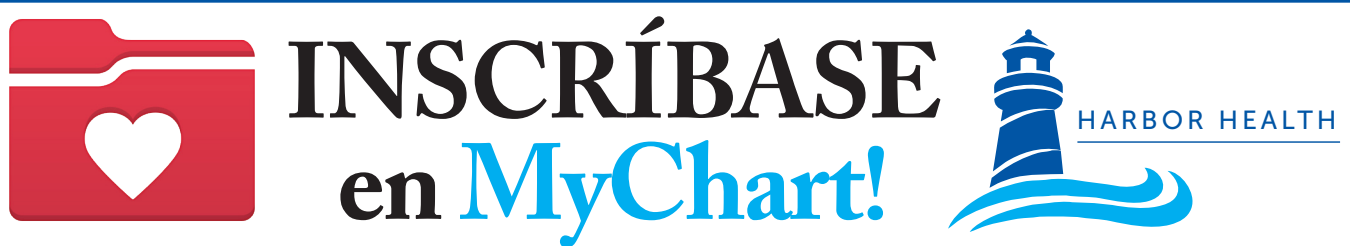

# Harbor Health tiene un NUEVO portal del paciente llamado **OCHINEY**

## **1. Comienzo**

Para comenzar, necesitará un código de activación.

- Puede solicitar un código de activación al:
	- Pedir uno en su próxima cita
	- Visitar HHSI.US/PatientPortal
	- Leer el código QR

Simplemente llene el formulario y haga clic en Enviar (Submit).

Harbor Health le enviará un código de activación por mensaje de texto, correo electrónico, carta o impreso después del resumen de su visita.

# **2. Creación de su cuenta MyChart**

#### **POR TEXTO**

- 1. Desde un mensaje de texto, toque el enlace especial\* a MyChart. \*Este enlace vence en 60 días iBienvenido a MyChart! Por favor, haga clic en el siguiente enlace para activar su cuenta:
- 2. Escriba un nombre de usuario, una contraseña y llene su información.
- 3. *i*Éxito! iUsted ha creado su cuenta en MyChart!

#### **POR CORREO ELECTRÓNICO**

- 1. Desde un mensaje de texto, toque el enlace especial\* a MyChart. \*Este enlace vence en 60 días ¡Bienvenido a MyChart! Por favor, haga clic en el siguiente enlace para activar su cuenta:
- 2. Escriba un nombre de usuario, una contraseña y llene su información.
- 3. ¡Éxito! ¡Usted ha creado su cuenta en MyChart!

### **3. Acceda a MyChart desde su computadora personal o dispositivo móvil.**

- 1. Visite el sitio web de MyChart https://mychart.ochin.org/MyChartHH
- 2. Escriba su nombre de usuario y contraseña, luego haga clic en Ingresar (Log In)

#### **Baje la aplicación móvil**

- 1. Visite la tienda de aplicaciones de su teléfono y busque "MyChart".
- 2. Baje y abra la aplicación.
- 3. Seleccione "Massachusetts".
- 4. Pase hacia abajo y seleccione "OCHIN|MyChart".
- 5. Escriba su nombre de usuario y contraseña y luego haga clic en Ingresar (Log In).

# **SIMPLE Y GRATUITO!**

**¡MyChart es SEGURO,**

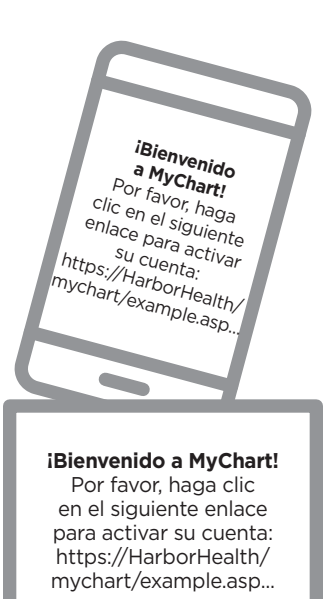

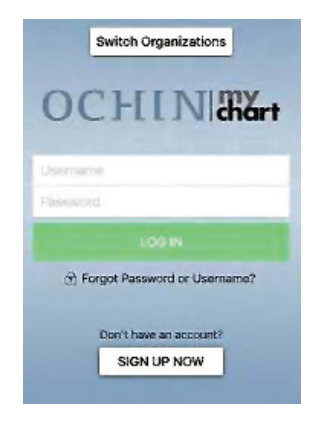

Google Play

Download on the

**App Store**